# USRIC USB Temperature Data Logger Quick Start Guide

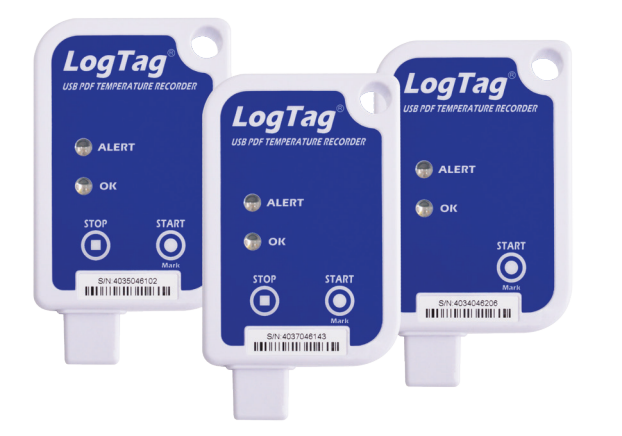

This quick start guide covers preparation, use and maintenance for the following models: USRIC-4, USRIC-8 and USRIC-16

The LogTag® USRIC family consists of 3 fully configurable, single-use USB temperature data loggers.

All models can be downloaded to LogTag Analyzer or uploaded to LogTag Online, a cloud storage and sharing platform, and the data viewed from anywhere in the world where you have access to a PC with internet access. The USRIC-8 and USRIC-16 models can also create PDF temperature reports without the need to install proprietary software or hardware at the destination.

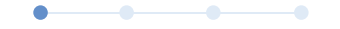

# 1. EQUIPMENT SETUP

Before you can use your LogTag® data logger, it needs to be configured with several parameters. For this, you need a PC running Windows and the free companion software LogTag® Analyzer from our website. Browse to the software page at https://logtag-recorders.com/support/ and navigate to the Downloads page. Once downloaded, install LogTag® Analyzer, then start the program. (For detailed software download and install instructions, please refer to the LogTag® Analyzer User Guide).

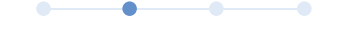

### 2. LOGGER CONFIGURATION

Remove the protective cap and plug the LogTag® logger into a USB port on your PC. Start the software and click LogTag - Configure, or press F3. Following dialogue will be shown:

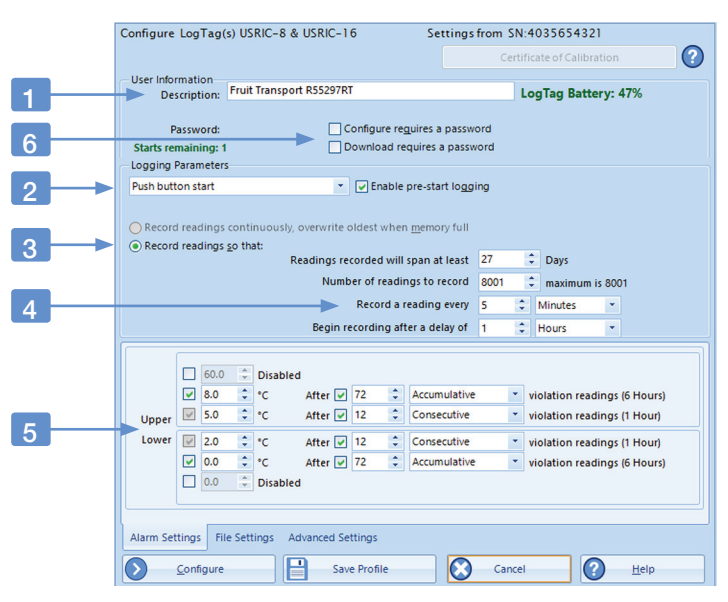

- 1. Add a description for the logger or the goods it accompanies
- 2. Select Date/Time start, or Push button start (with pre-start logging).

3. Specify how long you wish to record for (with optional start delay).

- 4. Choose the time duration between each reading.
- 5. Specify the upper and lower temperature alarms.

#### 6. Optionally, specify a password for next configure or download.

Complete any other entries as required for your trip. You can also set the parameters for your PDF file, and specify if the logger can be manually stopped.

When you have entered all parameters, click **Configure**.

You can remove the logger from the USB port when you see the success message.

LogTag® models differ in specifications. For more information on setting the advanced configuration options of your model please refer to the description in the LogTag® Analyzer User Guide or in the Product User Guide for your specific model.

You are now ready to start and deploy the logger.

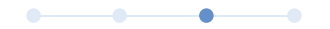

### 3. START / INSPECT

Depending on your selection during configuration, the logger may start recording by itself at a specific time, or require a manual start. We recommend enabling pre-start logging, so data is not lost if the user forgets to press the button. This way, temperatures will be recorded even before the trip is started.

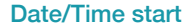

If you configured the logger for a Date/Time start, simply wait until this time has passed. The logger will start recording automatically.

Push-Button Start

To start the logger, press and hold the Start/Mark button until the red and green LEDs start flashing, then release.

A start delay can be useful, if you need the logger to acclimatize before the recording of data begins.

While recording, the green LED blinks every 4 seconds if none of the configured alarm conditions have been met. As soon as one of the alarms is triggered, the red alert LED blinks every 4 seconds.

After the LogTag® USRIC started logging, pressing the Mark button will insert an inspection mark in the data recordings, which is displayed when viewing the data in the software or on-line.

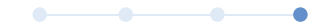

### 4. DOWNLOAD / RESULTS

At the end of the trip, several options exist for viewing the recorded data.

#### Viewing the on-board PDF

USRIC-8 and USRIC-16 models generate a PDF file as soon as they are plugged into a PC. Refer to the products' user guides for information about what the PDF contains and how to access it. The files created by the USRIC loggers are not automatically copied to a permanent storage volume on your computer. If you wish to retain the files you need to manually copy them to a location such as your Documents folder.

#### Viewing the data with LogTag® Analyzer

The same software used for configuring the logger can also be used to view recorded data. With the software running, click LogTag - Download or press F4. You can now inspect the data as a chart, data list or report. At the same time, a file with the data is saved to the Documents - My LogTag Data folder on your PC, which you can share with other users.

#### Viewing the data with LogTag Xpress

Instead of using LogTag Analyzer, you can use LogTag Xpress to view the data. More information is available from https://logtag-recorders.com/ support/

#### View the Data with LogTag Online

Continue to read on the next page to see how you can upload the logger's data to LogTag Online so you can

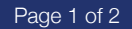

# view and share your data. **LIGHT PATTERNS**

The following table shows how your LogTag USRIC indicates its operational status via the red and green LEDs.

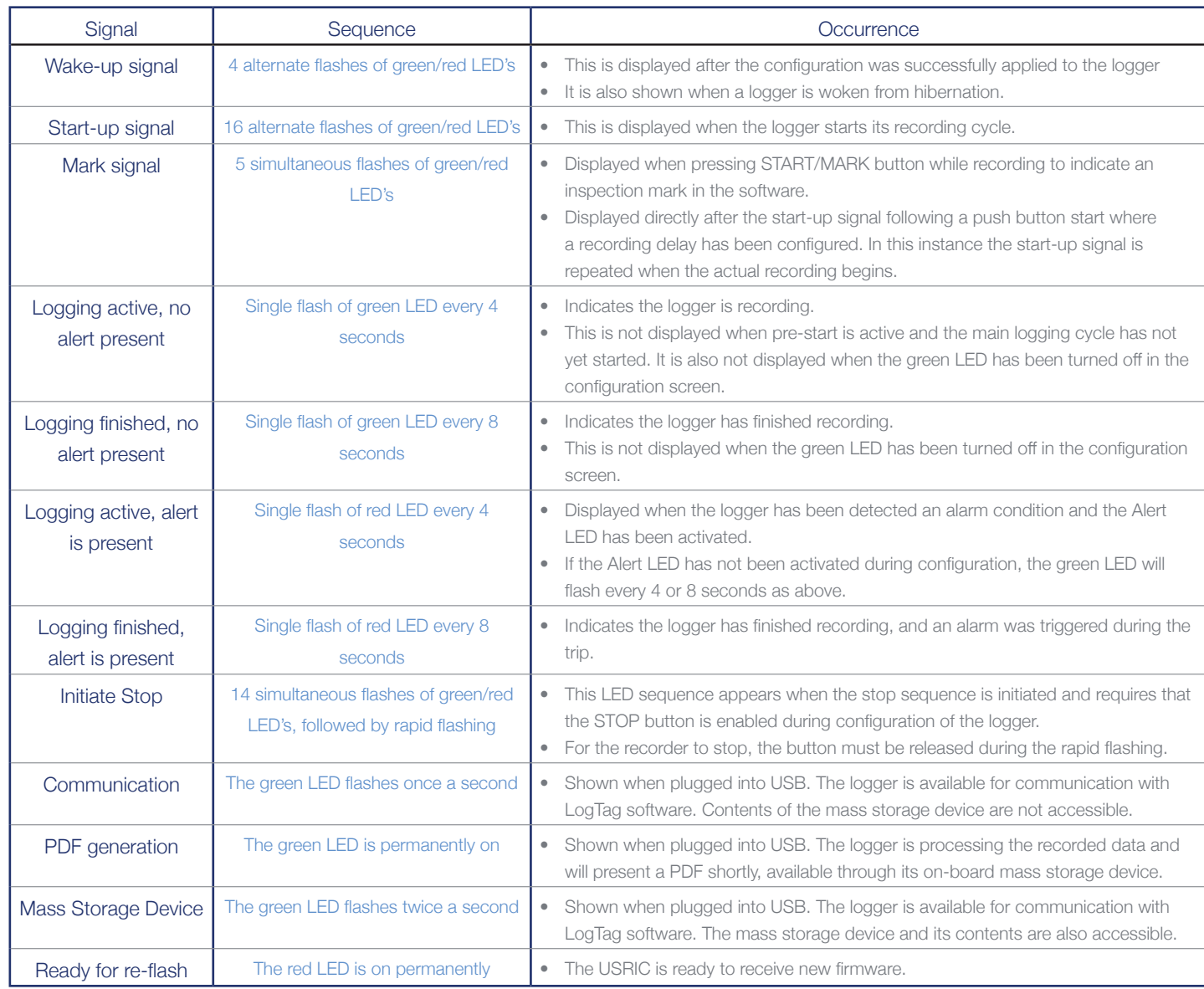

### 5. LogTag® Online

LogTag® Xpress and LogTag® Online are perfect companions for uploading data from USRIC loggers, and viewing them in a web browser. LogTag Xpress runs in the background and detects if loggers are plugged into a

#### USB port.

You can set up LogTag® Xpress (and also LogTag® Analyzer) so any files downloaded from a USRIC USB logger are automatically uploaded to LogTag<sup>®</sup> Online.

REV J 220504 - © Copyright 2022, LogTag North America Inc. All rights reserved.